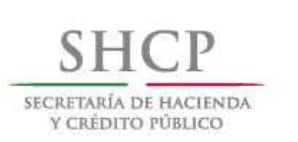

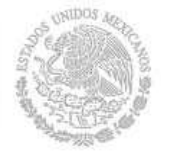

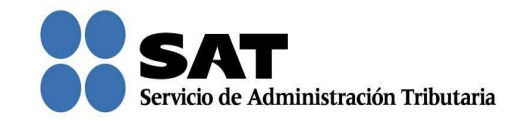

## Guía rápida para la aplicación Consultas y autorizaciones en línea 2016

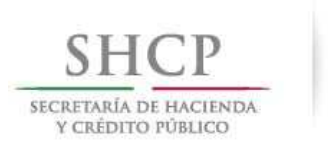

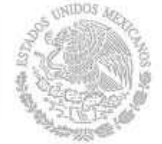

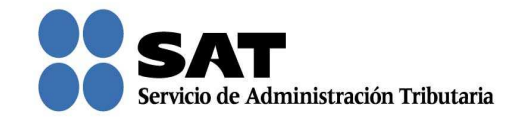

## Cómo registrar una autorización

Ingresa al Portal del SAT (sat.gob.mx) y da clic en Trámites.

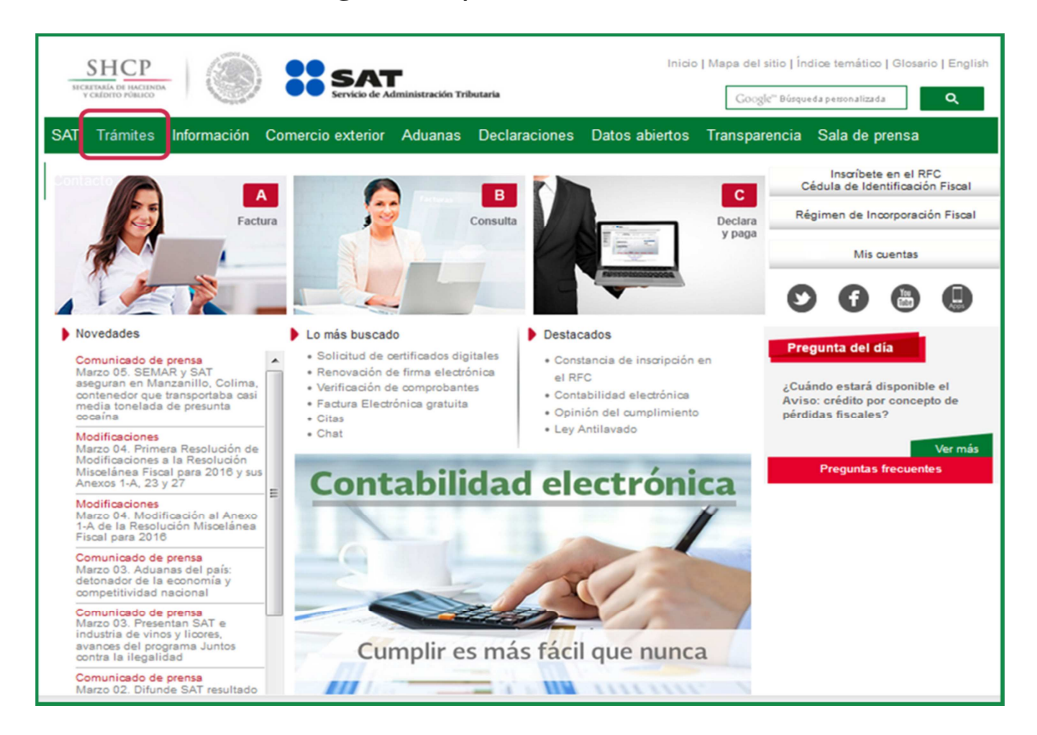

Da clic en Buzón tributario.

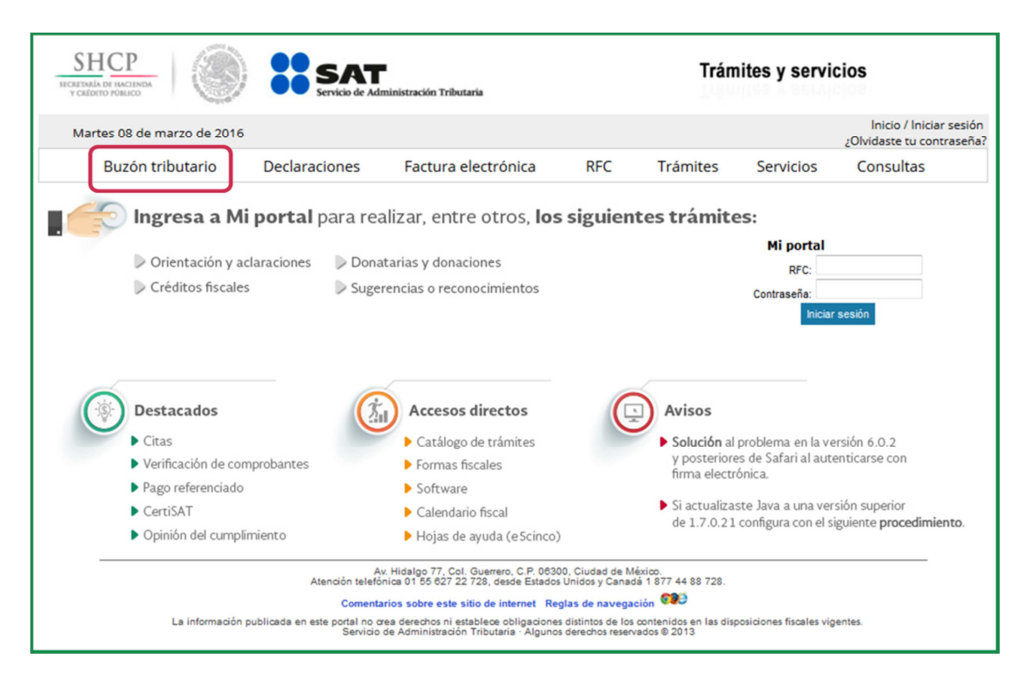

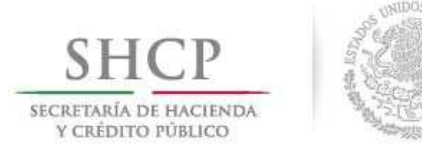

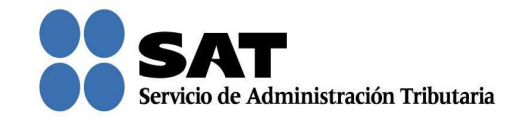

Para entrar, registra los datos de tu firma electrónica o contraseña.

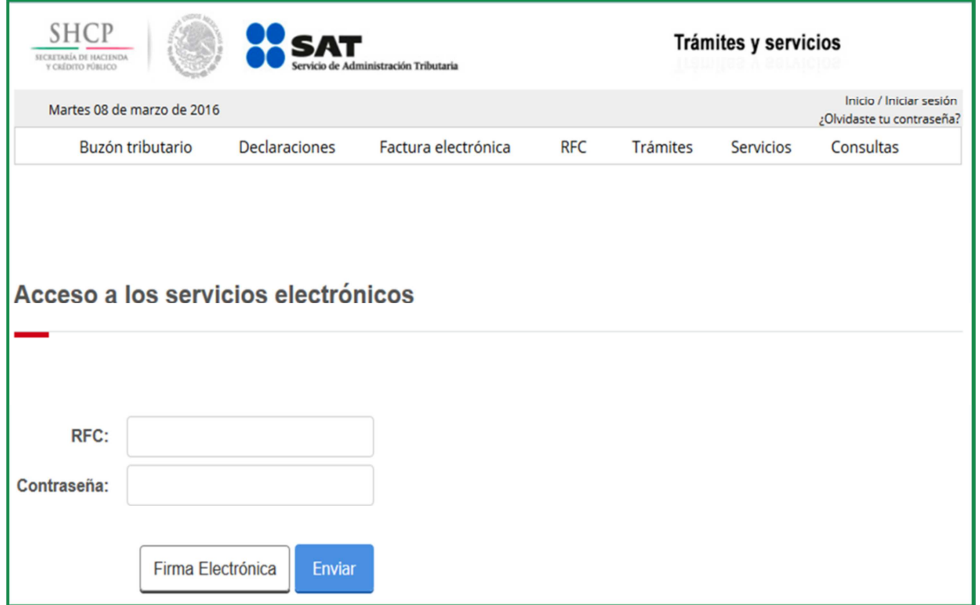

Posiciónate sobre la opción de Trámites y elige Registro de solicitud de autorizaciones y/o consultas.

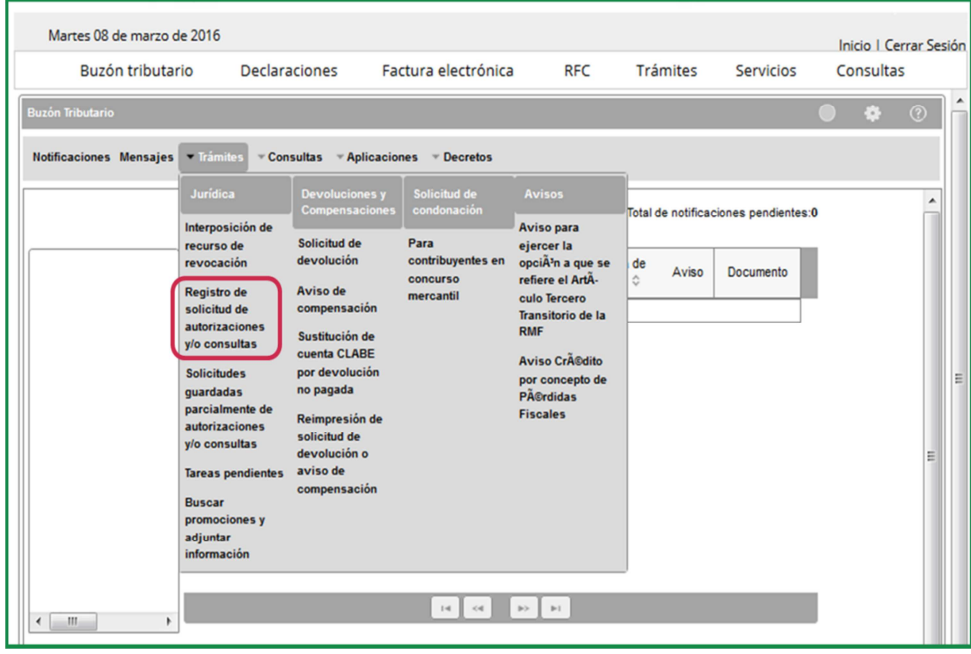

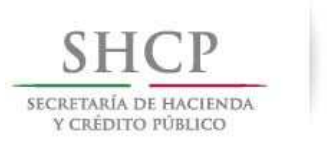

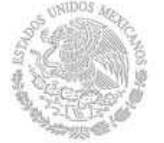

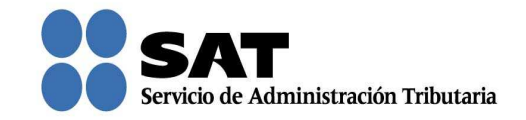

Desplaza la barra para leer los Términos y condiciones de uso del sistema y da clic en Acepto.

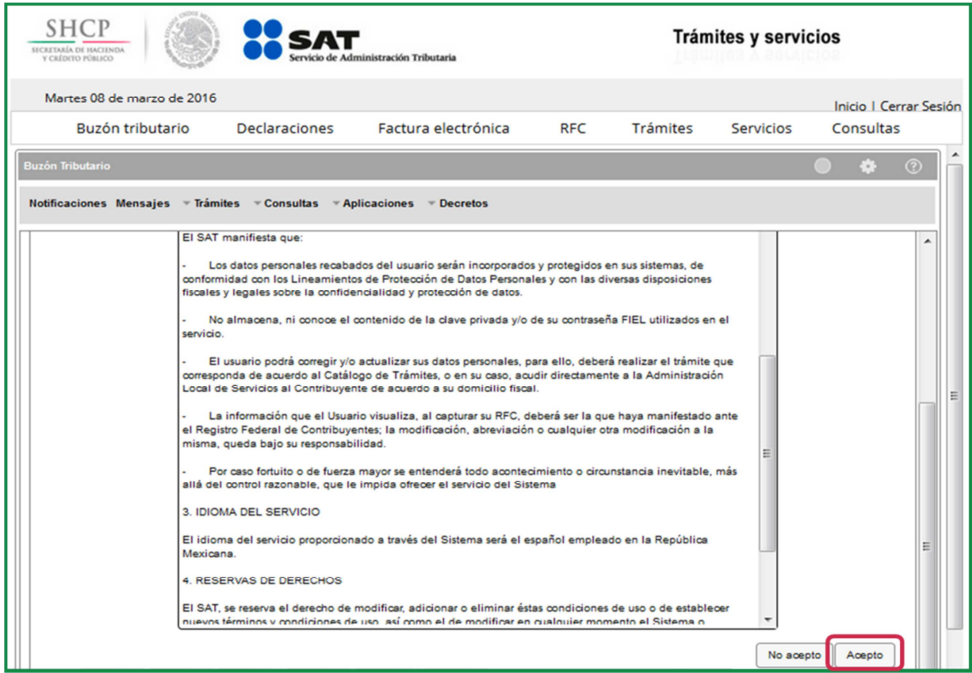

Se muestran tres opciones para buscar el tipo de trámite que deseas registrar, selecciona alguna y posteriormente elige la modalidad que corresponda. Después da clic en **Siguiente** para continuar.

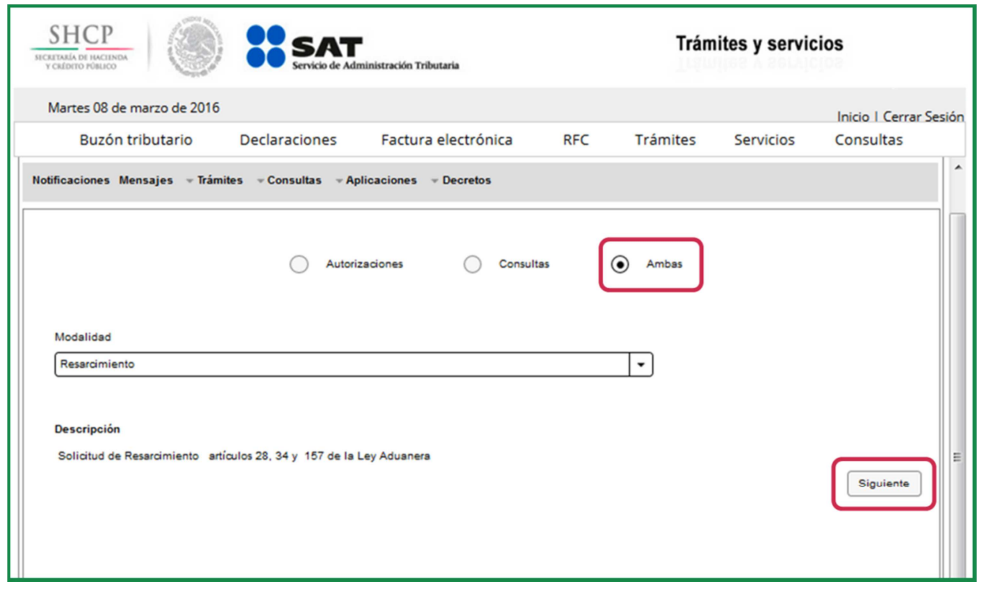

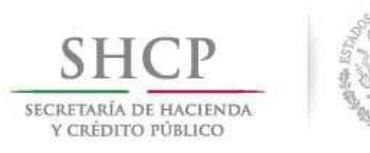

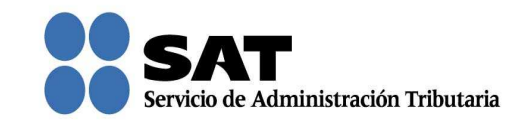

Verifica que tus datos sean correctos; de no ser así, actualízalos en el Portal del SAT o en cualquiera de nuestras oficinas antes de proseguir. Da clic en Siguiente.

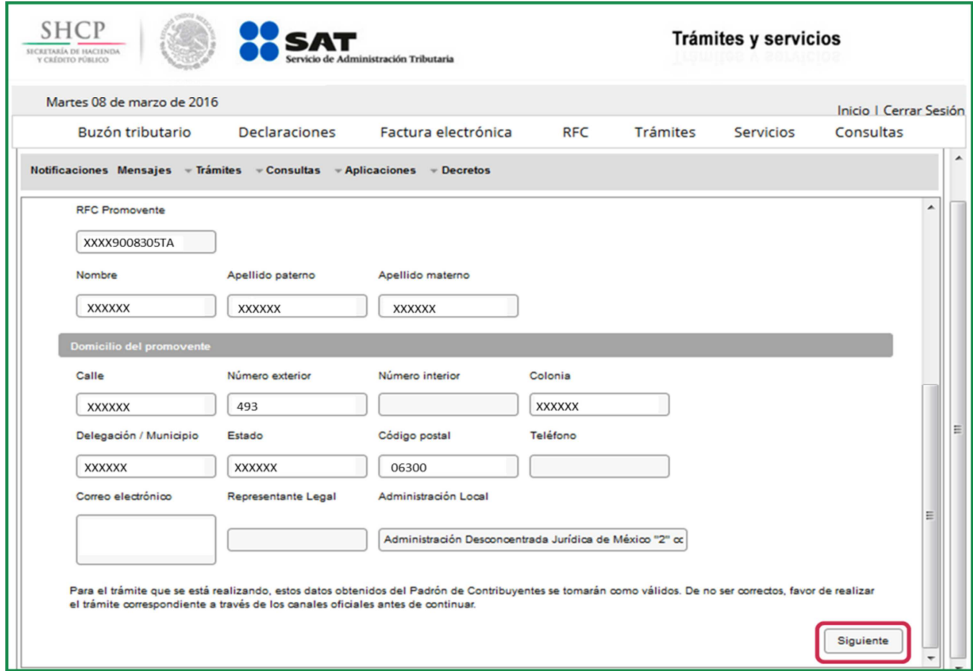

Si deseas agregar a una persona autorizada para oír y recibir notificaciones, ingresa su RFC y da clic en Buscar.

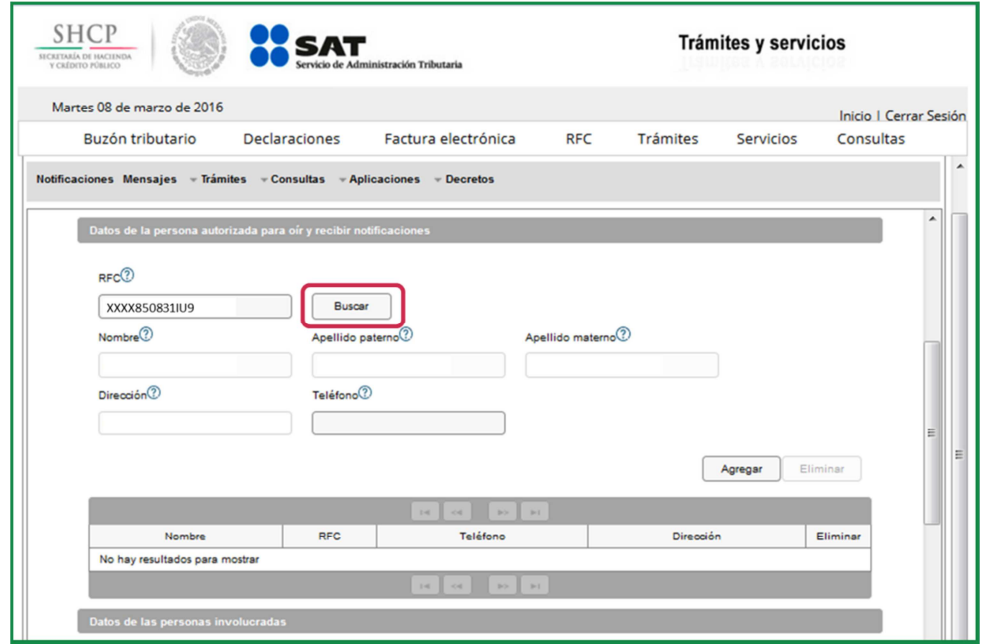

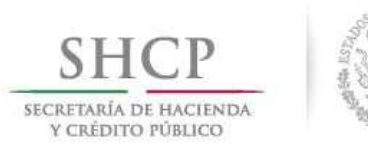

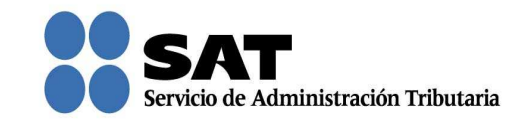

Aparecen los datos relacionados con el RFC. Captura un número telefónico y da clic en Agregar. Puedes registrar hasta cinco personas.

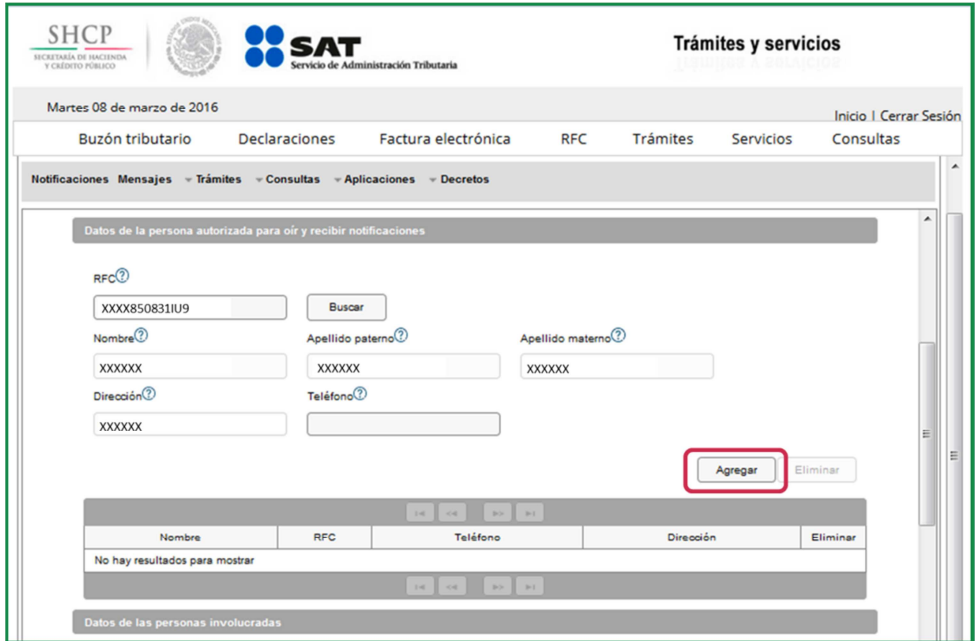

Si el RFC no se encuentra, puedes capturar los datos de la persona autorizada para oír y recibir notificaciones.

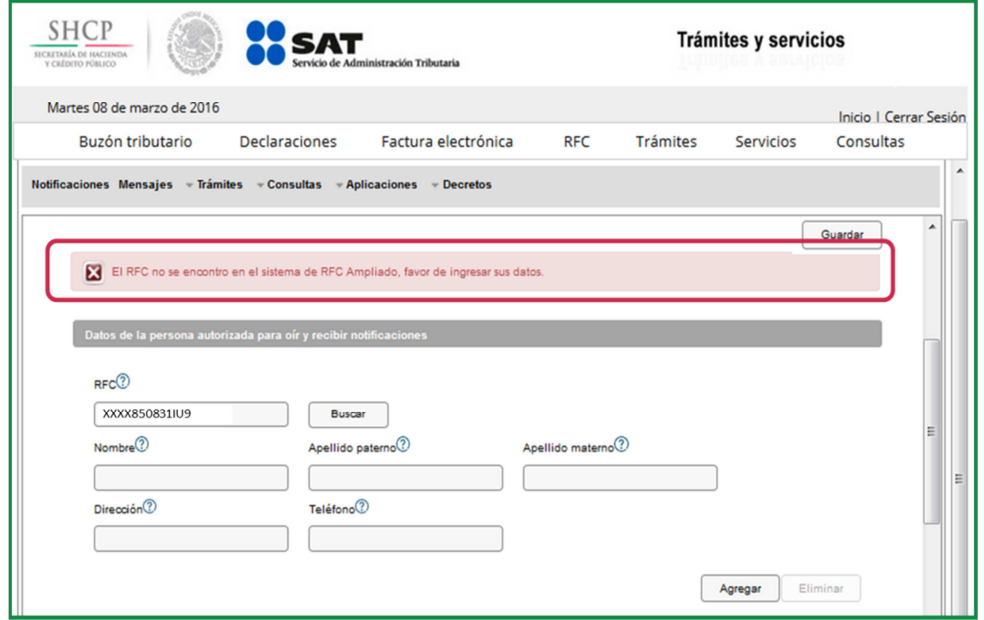

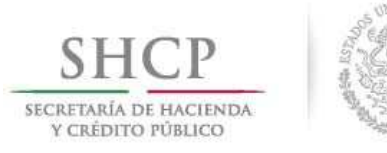

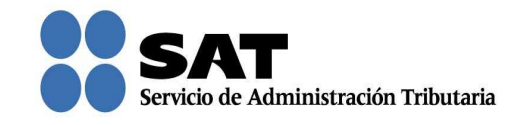

Realiza el mismo procedimiento para registrar a las personas involucradas. Da clic en Siguiente para continuar.

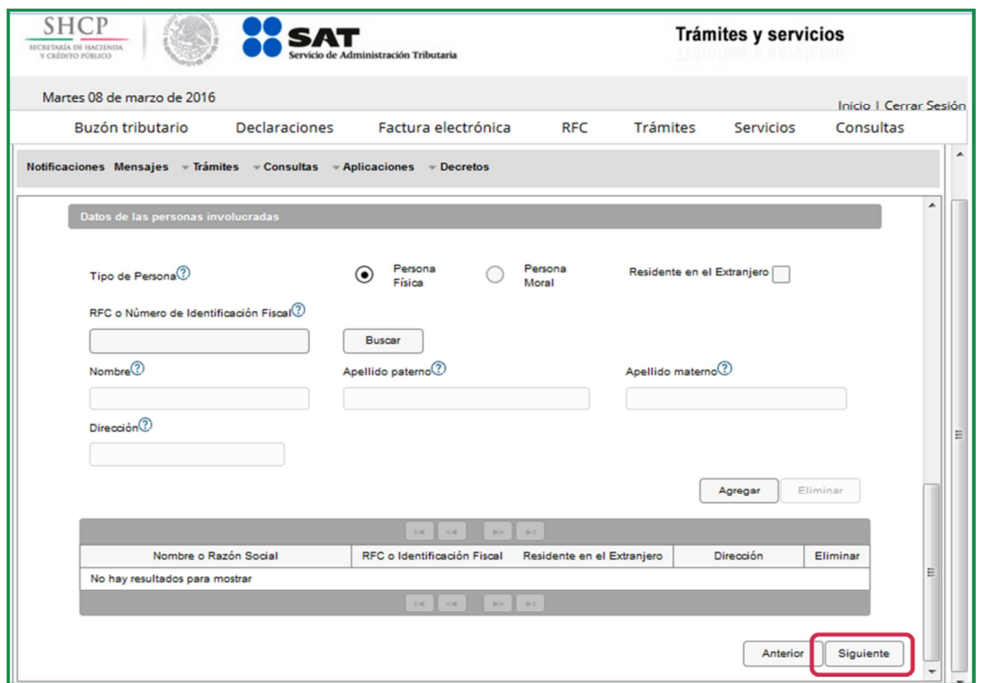

Se asigna un número temporal a tu solicitud, con el cual puedes posteriormente consultar y continuar con la captura.

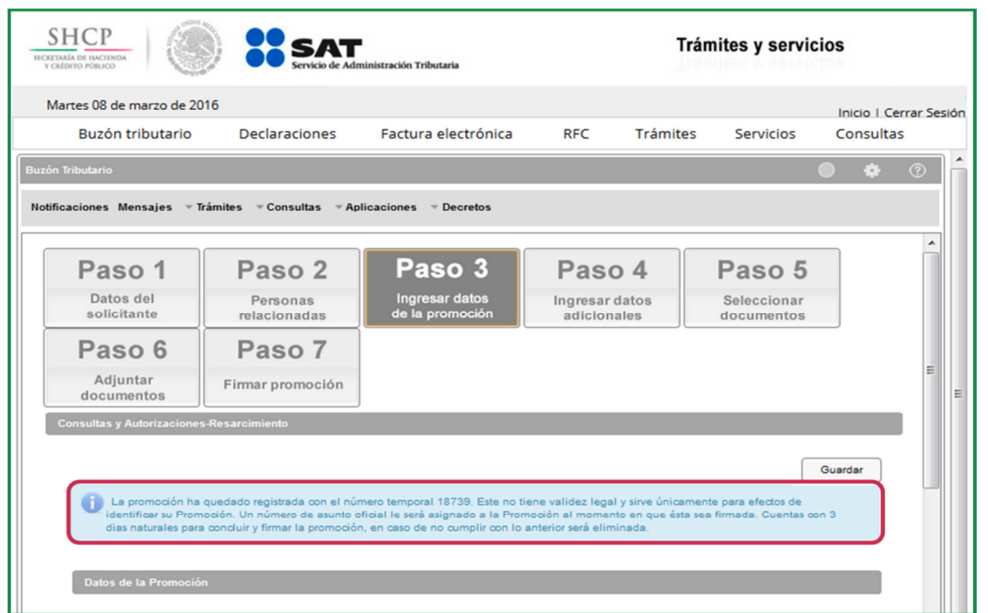

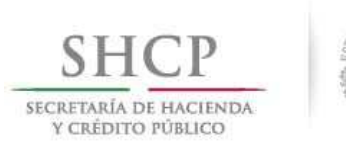

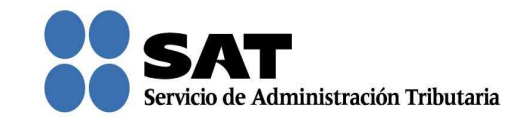

Captura la información solicitada en cada uno de los campos y da clic en Siguiente. Los campos que tengan un asterisco en rojo son obligatorios.

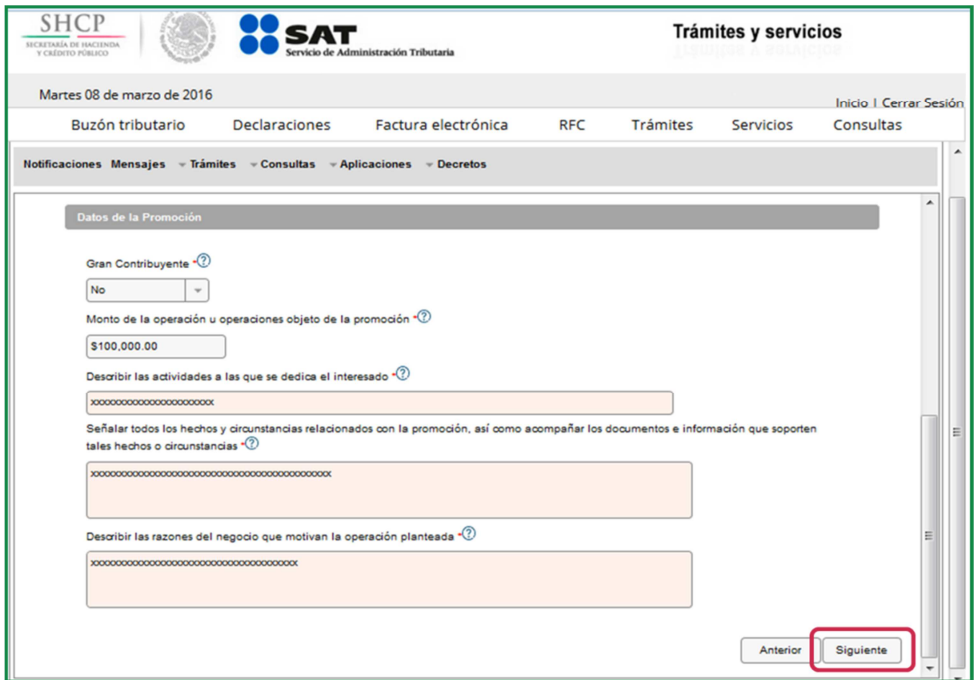

Captura la información solicitada y verifica que los datos sean correctos, posteriormente da clic en Siguiente.

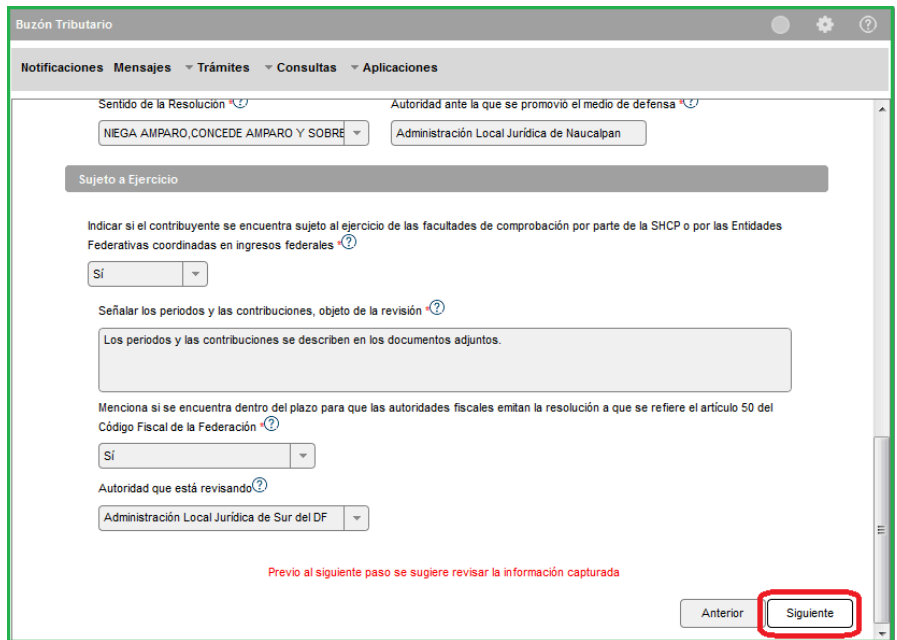

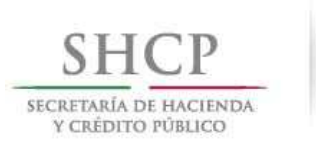

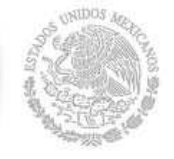

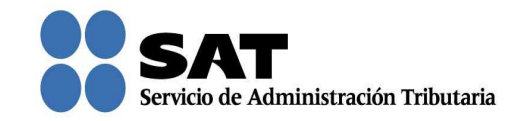

Aparecen los documentos que de forma obligatoria necesitas adjuntar para continuar con el registro de la solicitud. Estos documentos cambian según el tipo de solicitud que realices.

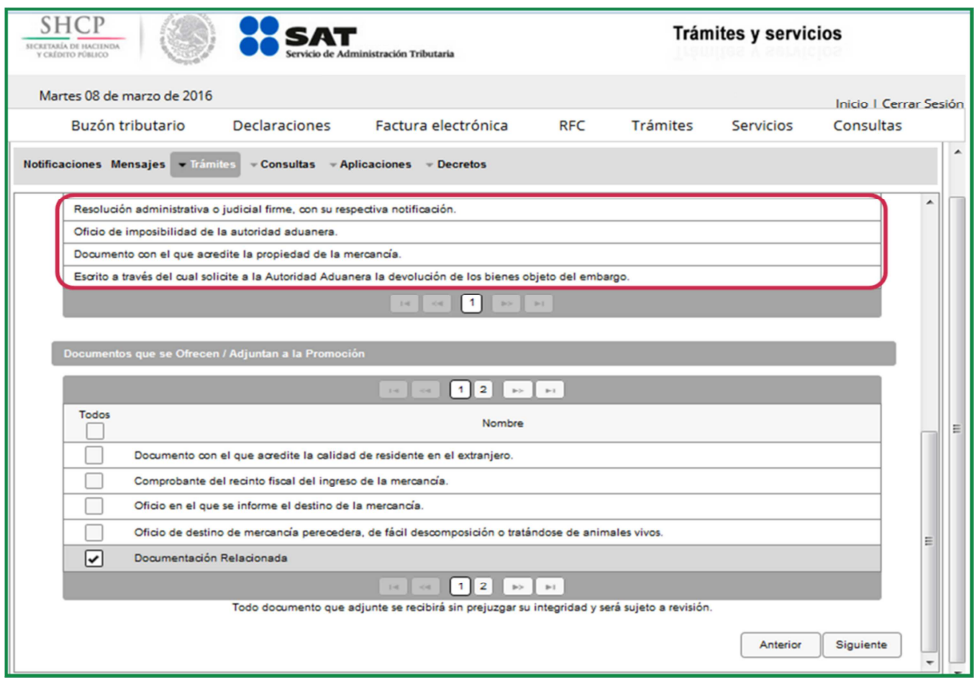

Nota: "Los contribuyentes no estarán obligados a presentar los documentos que se encuentren en poder de la autoridad fiscal, ni las pruebas que hayan entregado a dicha autoridad, siempre que indiquen en su promoción los datos de identificación de esos documentos o pruebas, del escrito en el que se citaron o acompañaron y la Unidad Administrativa del SAT en donde fueron entregados."

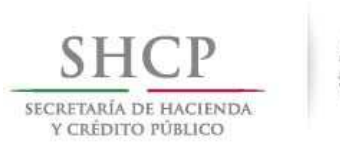

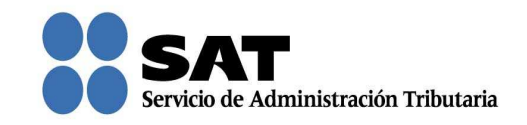

También se muestran los documentos que opcionalmente puedes adjuntar. Para adjuntar toda la documentación indicada da clic en Todos, o bien selecciona cada uno de los documentos y da clic en **Siguiente**.

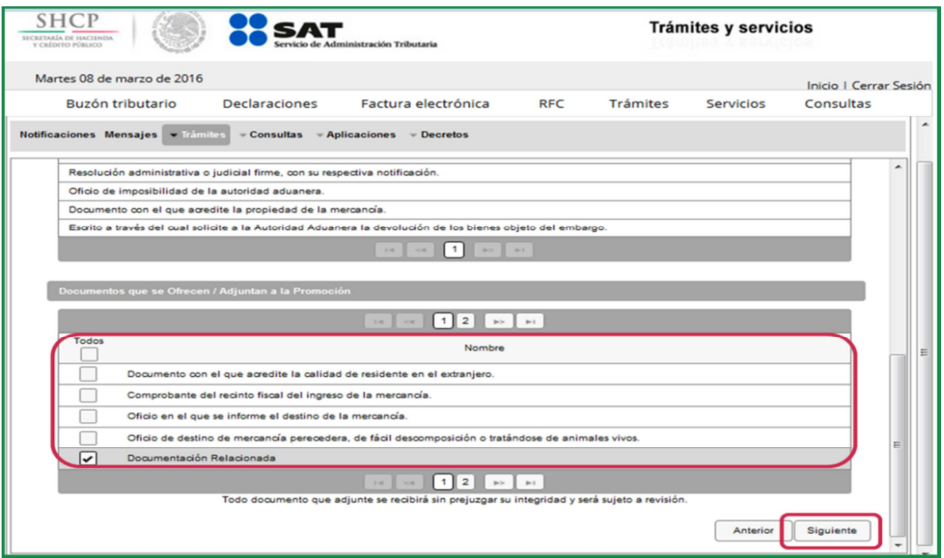

Ahora adjunta los documentos que seleccionaste en la pantalla anterior, de lo contrario, no puedes continuar con el registro. Puedes adjuntar todos los archivos que sean necesarios para cada tipo de documento seleccionado, cada uno de ellos debe estar en formato pdf y con un tamaño máximo de tres megabytes.

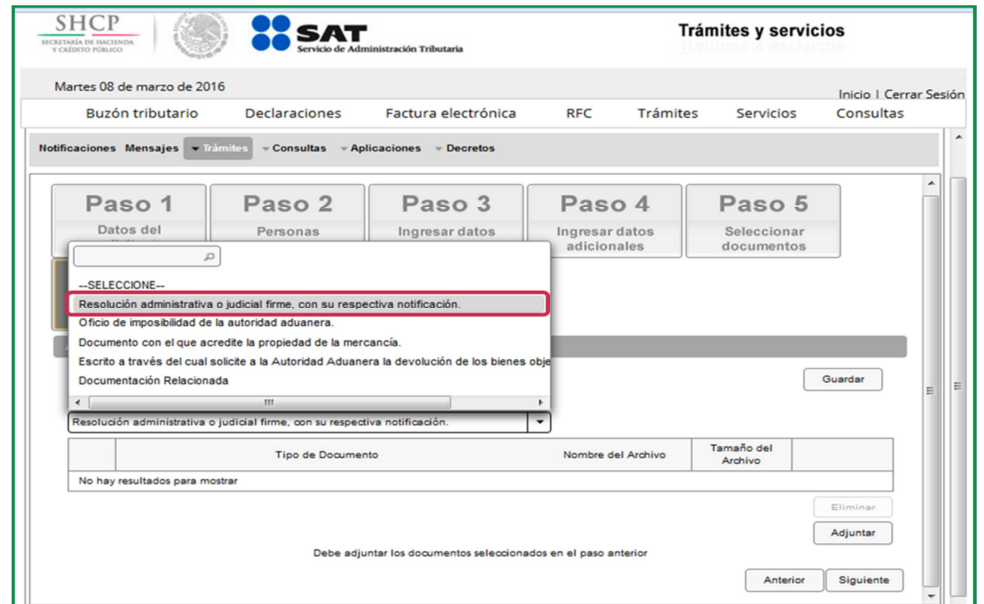

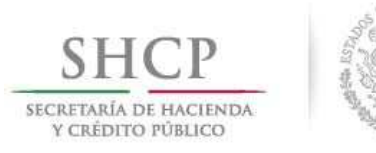

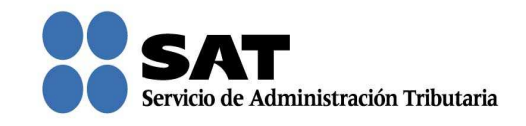

Una vez que seleccionaste el tipo de documento da clic en **Adjuntar**. Repite el mismo procedimiento por cada archivo.

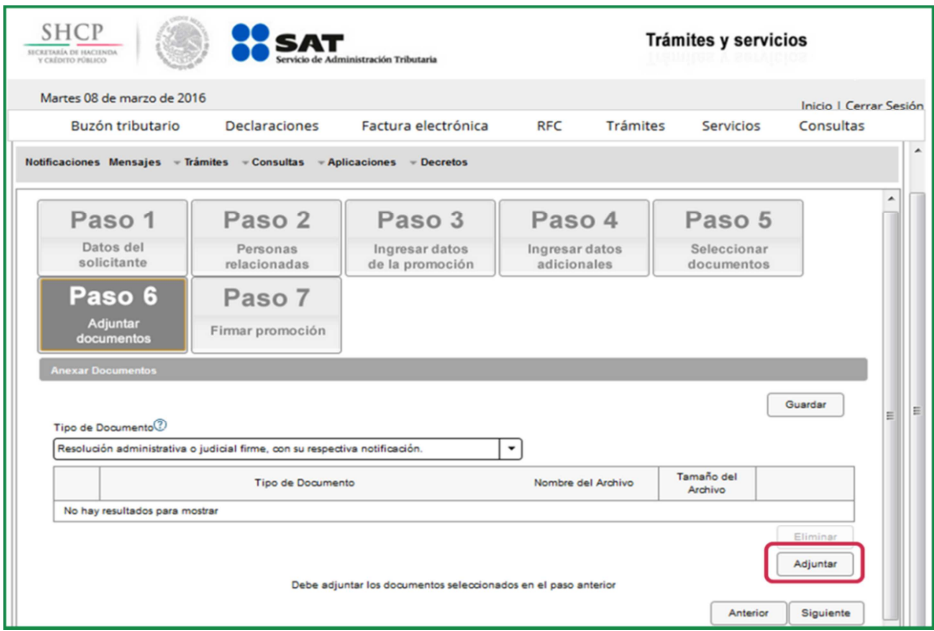

Para confirmar que se adjuntó el archivo correcto da clic en Ver. Cuando hayas adjuntado todos los archivos da clic en **Siguiente**.

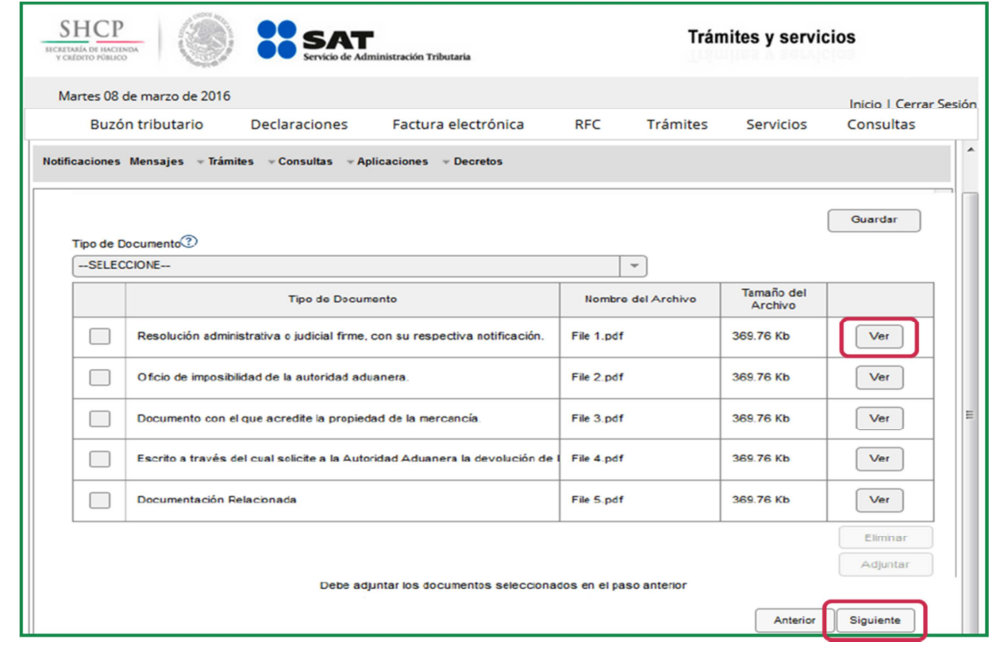

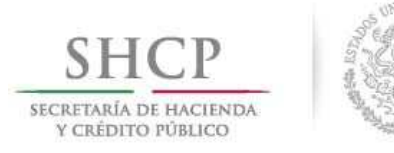

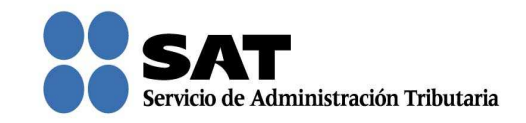

Firma la solicitud con tu firma electrónica.

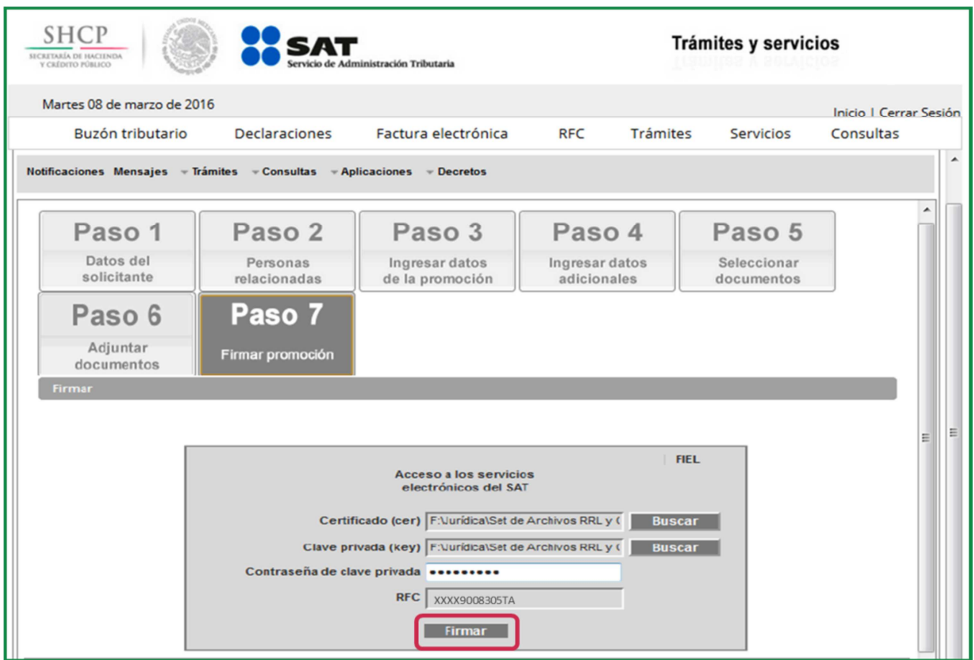

Se te asigna el número con el que queda registrada tu solicitud y con el que puedes consultar el estatus en cualquier momento.

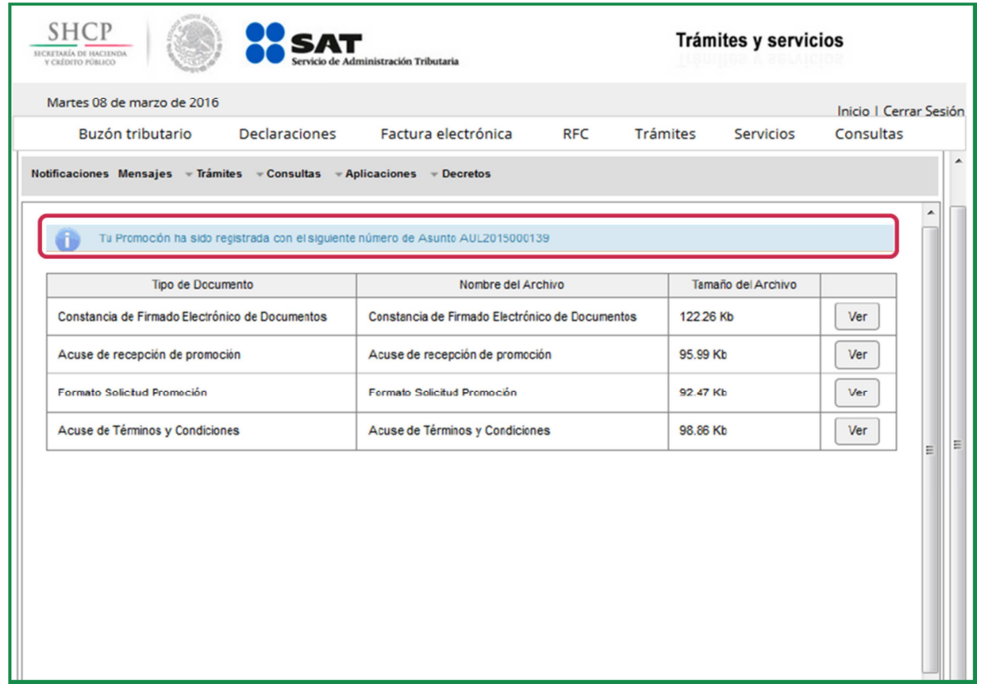

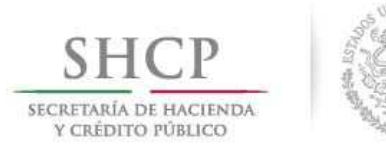

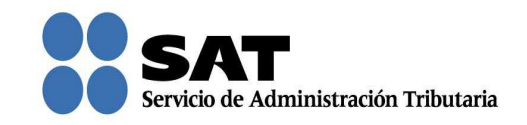

Da clic en Ver para visualizar los documentos que se generan al registrar la solicitud. Aquí puedes imprimir o descargar los documentos.

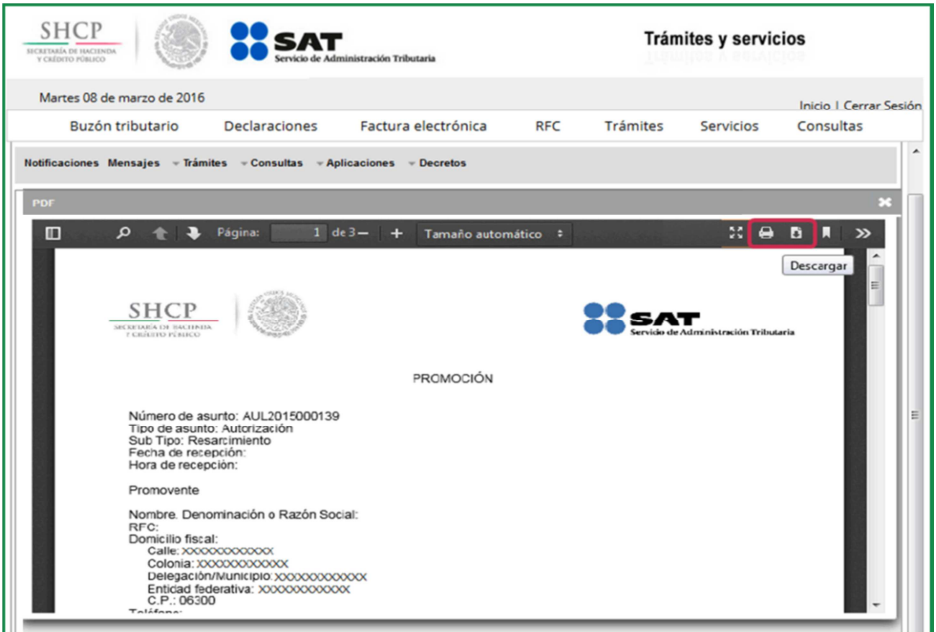

Para salir del Buzón Tributario da clic en Cerrar sesión.

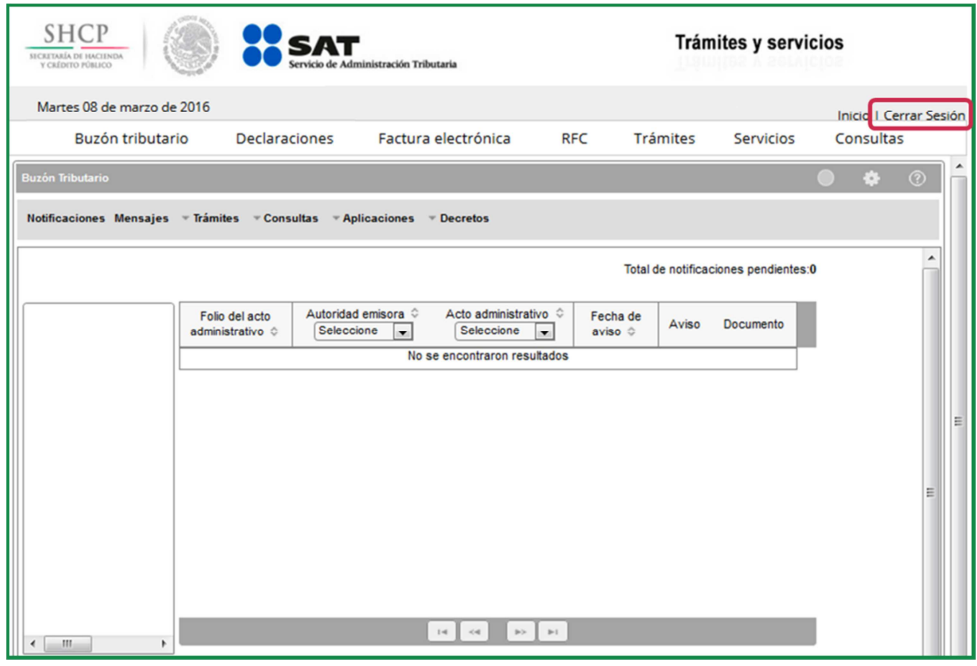